# Firmware-upgrade via HTTP/HTTPS op 2000/300 Series beheerde Switches Ī

## Doel

Firmware is het programma dat de werking en functionaliteit van de switch regelt. Upgradefirmware kan verbeterde beveiliging, nieuwe functies, bugfixes en prestaties upgrades bieden.

Het doel van dit document is om u te laten zien hoe u de firmware op de 200 en 300 Series beheerde Switches kunt upgraden met behulp van de webinterface-uploader (HTTP/HTTPS).

## Toepasselijke apparaten

- SF/SG200 Series beheerde Switches
- SF/SG 300 Series beheerde Switches

### URL voor downloaden van software

- [2000 Series beheerde Switches](https://www.cisco.com/cisco/software/navigator.html?mdfid=283452721&flowid=24307)
- [3600 Series beheerde Switches](https://www.cisco.com/cisco/software/navigator.html?mdfid=283009439&flowid=18909)

Opmerking: Zorg ervoor dat u de nieuwste firmware release downloadt.

## Upgrade/back-up firmware/taal

#### Firmware-/taalbestand installeren

Stap 1. Meld u aan bij het hulpprogramma voor webconfiguratie en kies Beheer > Bestandsbeheer > Upgrade/Backup Firmware/Taal. De pagina Upgrade/Backup Firmware/Taal wordt geopend:

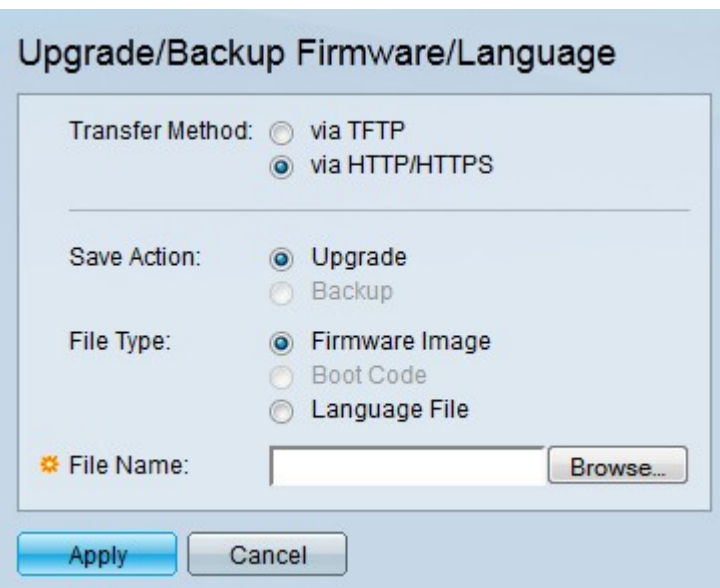

Stap 2. Klik op het keuzerondje via HTTP/HTTPS in het veld Transfer Method.

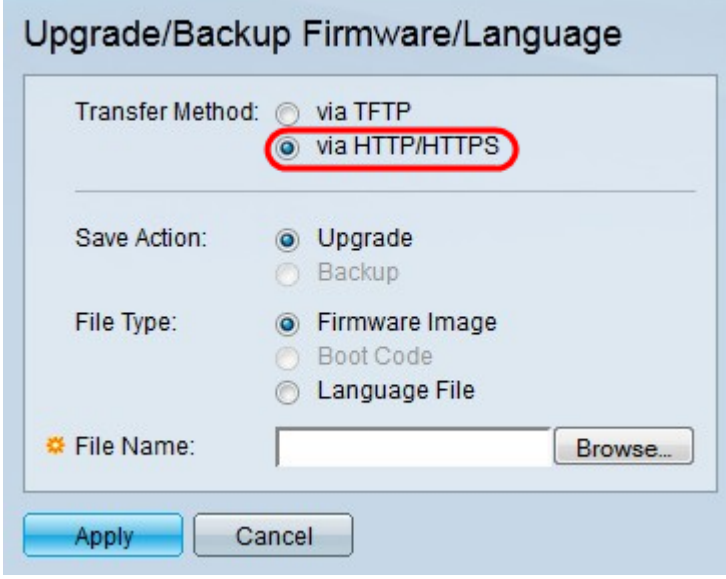

Stap 3. Klik op de radioknop Upgrade in het veld Actie opslaan.

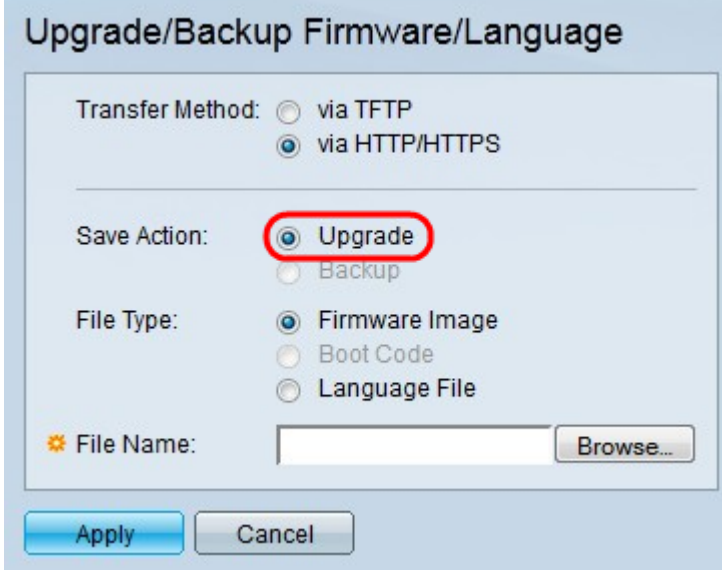

Opmerking: de back-upactie is alleen toegestaan via de TFTP-overdrachtmethode.

Stap 4. Klik op het keuzerondje dat overeenkomt met het gewenste bestandstype om te upgraden in het veld Bestandstype.

![](_page_2_Picture_90.jpeg)

De beschikbare opties zijn als volgt gedefinieerd:

- Firmware Image De firmware moet worden bijgewerkt. Firmware is het programma dat de werking en functionaliteit van de switch regelt. De firmware staat ook bekend als de afbeelding.
- Taalbestand Het taalbestand moet worden bijgewerkt. Het taalbestand is het woordenboek waarmee de vensters in de geselecteerde taal kunnen worden weergegeven.

Stap 5. Voer een bestandspad in of klik op Bladeren... en open het bestand firmware/taal.

Stap 6. Klik op Apply (Toepassen). Er verschijnt een waarschuwingsvenster.

![](_page_2_Picture_7.jpeg)

Stap 7. Klik op OK. Er wordt een voortgangsbalk weergegeven voor een aantal minuten.

Stap 8. Na enkele minuten verdwijnt de voortgangsbalk. Statistieken en eventuele fouten bij de overdracht verschijnen. Als de overdracht succesvol was, klikt u op Gereed.

#### Selecteer de actieve firmware

Stap 1. Meld u aan bij het hulpprogramma voor webconfiguratie en kies Beheer > Bestand > Beheer > Actief image. De pagina Actief beeld wordt geopend:

![](_page_3_Picture_65.jpeg)

Stap 2. Selecteer de gewenste firmware-versie in de vervolgkeuzelijst Actief beeld na opnieuw opstarten.

![](_page_3_Picture_66.jpeg)

Stap 3. Klik op Toepassen om de firmware te kiezen die gebruikt moet worden bij het opnieuw opstarten van de switch.

#### Start de Switch opnieuw op

De switch moet opnieuw worden opgestart om de opgewaardeerde firmware-versie te kunnen toepassen. De switch hoeft niet opnieuw te worden opgestart als het bijgewerkte bestand alleen een taalbestand is.

Stap 1. Log in op het web configuratie hulpprogramma en kies Beheer > Reboot. De pagina Reboot opent:

![](_page_3_Picture_67.jpeg)

Stap 2. (Optioneel) Controleer het aanvinkvakje Clear Startup Configuration File om de opstartconfiguratie te verwijderen zodra de switch opnieuw is opgestart. Als deze optie is ingeschakeld, voert de switch in wezen een fabrieksinstellingen-reset uit omdat zowel de actieve als de opstartconfiguraties bij het opnieuw opstarten worden verwijderd.

Stap 3. Klik op Reboot. De switch wordt opnieuw opgestart en de bijgewerkte firmware wordt toegepast.

#### Over deze vertaling

Cisco heeft dit document vertaald via een combinatie van machine- en menselijke technologie om onze gebruikers wereldwijd ondersteuningscontent te bieden in hun eigen taal. Houd er rekening mee dat zelfs de beste machinevertaling niet net zo nauwkeurig is als die van een professionele vertaler. Cisco Systems, Inc. is niet aansprakelijk voor de nauwkeurigheid van deze vertalingen en raadt aan altijd het oorspronkelijke Engelstalige document (link) te raadplegen.